After years of promises, our recent software conversion has recently enabled online bill pay for our customers. Its so Easy, even a city manager can do it.

Self-registration is required.

Click the link on our homepage [www.kingfisher.org](http://www.kingfisher.org/) or go to [www.xpressbillpay.com](http://www.xpressbillpay.com/)

The Xpress Bill Pay app is available in the app store for Android or IOS devices.

Features include:

Viewing your bill online and billing/payment history

Receiving your e-statement via email instead of mail

Setting up autopay to never miss a due date

- Autopay can be set at balance due, minimal amount, or maximum amount
- Autopay can be set to the same amount monthly, if you want to pay more than your bill in winter months have a lower balance in summer months.
- Autopay lets you choose a date to pay your bill

(late fee will still be assessed after the due date, Pick-A-Date payment policy coming soon)

Please follow the steps below to set up your online bill payment account. Please call us at 405-375-3705 for assistance or help.

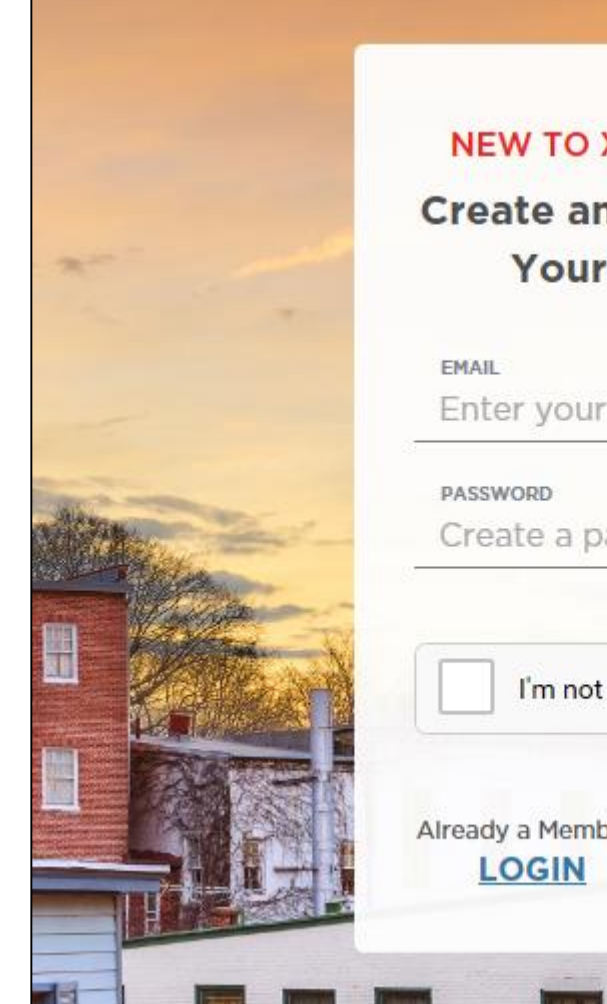

### **NEW TO XPRESS BILL PAY? Create an Account to Pay Your Bills Online**

Enter your email

Create a password

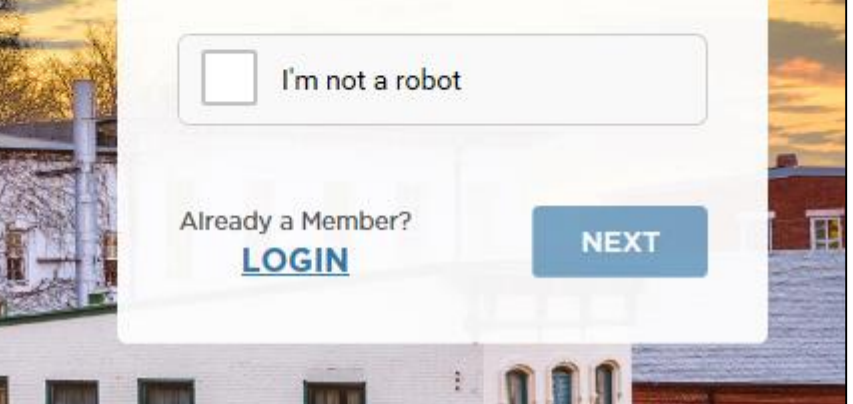

# TKINGFISHER

Enter your email and create a password.

Click the I'm not a robot block, and follow instructions.

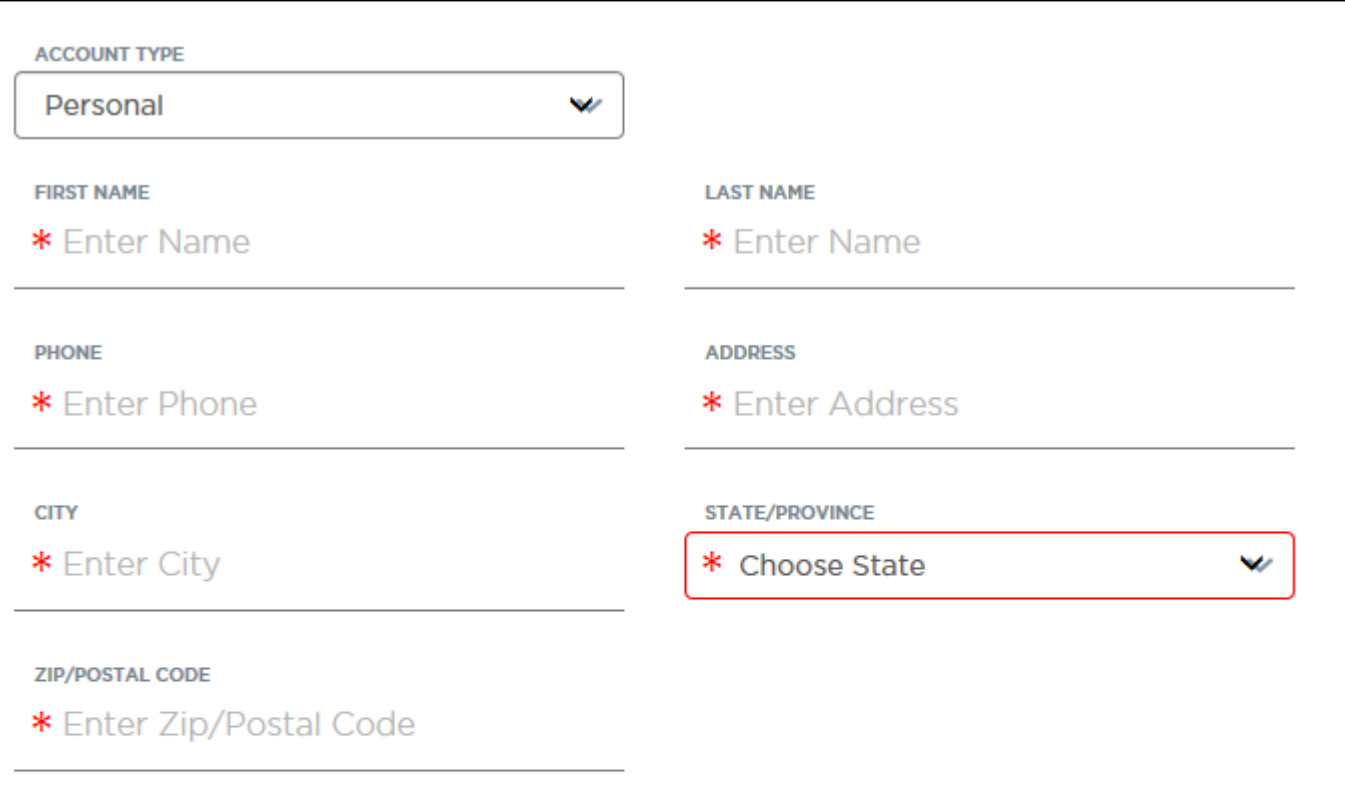

### **Terms and Conditions:**

Please read the Terms & Conditions and Privacy Policy. They contain important information concerning the privacy and security of your information. You must agree to the Terms & Conditions and Privacy Policy to continue.

I have read and agree to the Terms & Conditions and Privacy Policy

**NEXT** 

Select personal or business account type.

# Enter your information

# Check the terms & conditions box after reading

Click "next"

![](_page_3_Picture_0.jpeg)

Check your email for the verification link. Execute the verification link.

Return to [www.xpressbillpay.com](http://www.xpressbillpay.com/) and log in

![](_page_4_Picture_0.jpeg)

Enter your email and password then click "login"

![](_page_5_Picture_11.jpeg)

For permits, fees, court tickets, cemetery or other payments please use the City of Kingfisher link.

![](_page_6_Picture_18.jpeg)

![](_page_7_Picture_8.jpeg)

### Click "Add New Bill"

![](_page_8_Figure_0.jpeg)

![](_page_9_Picture_7.jpeg)

![](_page_10_Picture_8.jpeg)

Select either "bank account" or "credit/debit card" and fill in required information

![](_page_11_Figure_0.jpeg)

You can add additional emails for receipt

![](_page_12_Picture_8.jpeg)

Review, and click "Submit Payment"

![](_page_13_Picture_11.jpeg)

Your receipt is displayed so that you can print or save for your records. A copy of your receipt is emailed to you as well.

![](_page_14_Figure_0.jpeg)

Click View Bill

![](_page_15_Picture_11.jpeg)

Your current bill is displayed. To look at previous bills, click the "period ending" tab. *NOTE: With the new software conversion, bills prior to December 2016 are not available to review* <sup>16</sup> If you have any questions, please contact City Hall at 375-3705.

Check out the mobile app for Android and IOS in the app store at Xpress Bill Pay

![](_page_16_Picture_2.jpeg)